# VISUAL QUICKSTART GUIDE

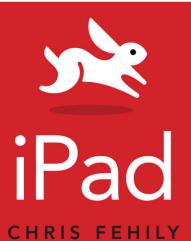

Covers the 3rd-generation iPad

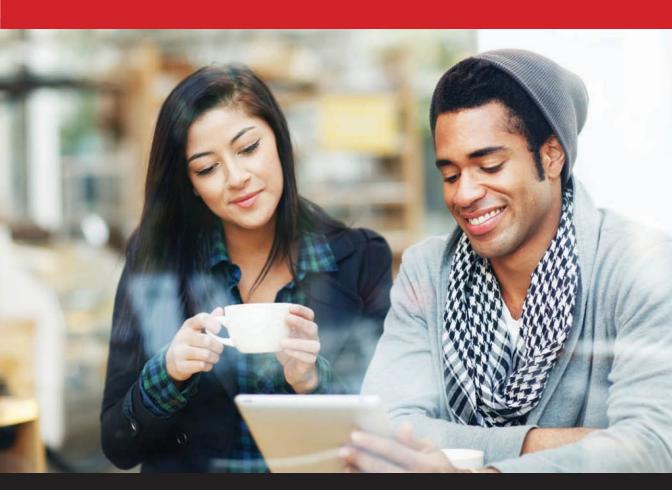

**(iii)** LEARN THE QUICK AND EASY WAY!

# VISUAL QUICKSTART GUIDE

# iPad

**CHRIS FEHILY** 

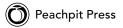

Visual QuickStart Guide

### **iPad**

Chris Fehily

Peachpit Press 1249 Eighth Street Berkeley, CA 94710 510/524-2178 510/524-2221 (fax)

Find us on the Web at www.peachpit.com.

To report errors, please send a note to errata@peachpit.com.

Peachpit Press is a division of Pearson Education.

Copyright © 2012 by Chris Fehily

Executive editor: Clifford Colby

Editor: Kathy Simpson

Production editor: Cory Borman Compositor: David Van Ness Indexer: Valerie Haines Perry

Cover design: RHDG / Riezebos Holzbaur Design Group, Peachpit Press

Interior design: Peachpit Press

Logo design: MINE™ www.minesf.com

### **Notice of Rights**

All rights reserved. No part of this book may be reproduced or transmitted in any form by any means, electronic, mechanical, photocopying, recording, or otherwise, without the prior written permission of the publisher. For information on getting permission for reprints and excerpts, contact permissions@peachpit.com.

### **Notice of Liability**

The information in this book is distributed on an "As Is" basis without warranty. While every precaution has been taken in the preparation of the book, neither the author nor Peachpit shall have any liability to any person or entity with respect to any loss or damage caused or alleged to be caused directly or indirectly by the instructions contained in this book or by the computer software and hardware products described in it.

### Trademarks

Many of the designations used by manufacturers and sellers to distinguish their products are claimed as trademarks. Where those designations appear in this book, and Peachpit was aware of a trademark claim, the designations appear as requested by the owner of the trademark. All other product names and services identified throughout this book are used in editorial fashion only and for the benefit of such companies with no intention of infringement of the trademark. No such use, or the use of any trade name, is intended to convey endorsement or other affiliation with this book.

ISBN-13: 978-0-321-84259-6 ISBN-10: 0-321-84259-6

987654321

Printed and bound in the United States of America

# Contents at a Glance

| Chapter 1  | Getting Started                 | 1   |
|------------|---------------------------------|-----|
| Chapter 2  | Working with Text               | 33  |
| Chapter 3  | Online and Wireless Connections | 51  |
| Chapter 4  | Managing Your Data              | 69  |
| Chapter 5  | App Store                       | 85  |
| Chapter 6  | Calendar                        | 93  |
| Chapter 7  | Camera                          | 99  |
| Chapter 8  | Contacts                        | 107 |
| Chapter 9  | FaceTime                        | 111 |
| Chapter 10 | Game Center                     | 115 |
| Chapter 11 | iBooks                          | 119 |
| Chapter 12 | iTunes, Music, and Videos       | 127 |
| Chapter 13 | Mail                            | 135 |
| Chapter 14 | Maps                            | 147 |
| Chapter 15 | Messages                        | 153 |
| Chapter 16 | Newsstand                       | 157 |
| Chapter 17 | Notes                           | 161 |
| Chapter 18 | Photo Booth                     | 165 |
| Chapter 19 | Photos                          | 169 |
| Chapter 20 | Reminders                       | 177 |
| Chapter 21 | Safari                          | 181 |
| Chapter 22 | Settings                        | 193 |
| Chapter 23 | YouTube                         | 195 |
| Chapter 24 | App Gallery                     | 199 |
|            | Index                           | 207 |

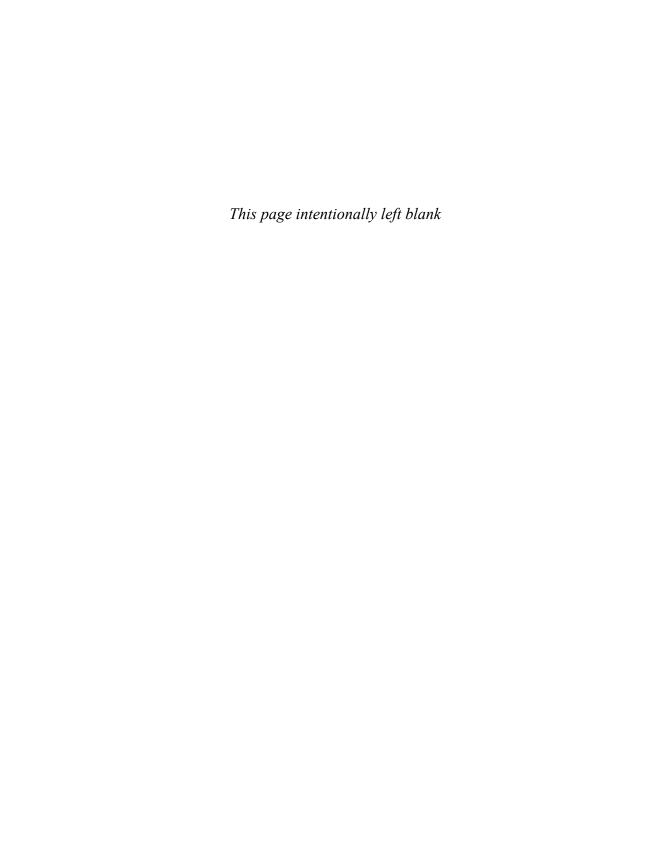

# Table of Contents

| Chapter 1 | Getting Started                    |
|-----------|------------------------------------|
|           | Hardware and Specifications        |
|           | Using Multitouch Gestures          |
|           | Setting Up Your iPad               |
|           | Navigating the Home Screen         |
|           | Viewing the Status Bar             |
|           | Creating Home-Screen Folders       |
|           | Opening and Switching Apps         |
|           | Closing Apps                       |
|           | Adjusting Screen Brightness        |
|           | Changing the Wallpaper             |
|           | Changing Screen Orientation        |
|           | Adjusting the Volume               |
|           | Charging the Battery               |
|           | Cleaning the Screen                |
|           | Securing Your iPad                 |
| Chapter 2 | Working with Text                  |
|           | Using the Onscreen Keyboard        |
|           | Setting Typing Options             |
|           | Splitting and Moving the Keyboard  |
|           | Using a Wireless Keyboard 41       |
|           | Using International Keyboards 44   |
|           | Selecting and Editing Text         |
|           | Searching Your iPad                |
|           | Printing from Your iPad            |
| Chapter 3 | Online and Wireless Connections 51 |
|           | Making Wi-Fi Connections           |
|           | Using Personal Hotspot 61          |
|           | Using Virtual Private Networks 62  |

|           | Using Bluetooth Devices               | 63        |
|-----------|---------------------------------------|-----------|
|           | Streaming with AirPlay                | 65        |
|           | Screen Mirroring                      |           |
|           | Using Location Services               | 67        |
| Chapter 4 | Managing Your Data                    | 69        |
|           | Using iCloud                          | 70        |
|           | Syncing with iTunes                   | 74        |
|           | Copying Files Between Your iPad and   |           |
|           | Your Computer                         |           |
|           | Updating iOS                          |           |
|           | Getting Information About Your iPad   |           |
|           | Getting Notifications                 | 02        |
| Chapter 5 | App Store                             | 85        |
|           | Finding Apps                          | 86        |
|           | Downloading Apps                      | 88        |
|           | Updating Apps                         | 90        |
|           | Deleting and Reinstalling Apps        |           |
|           | Changing App Settings                 | 92        |
| Chapter 6 | Calendar                              | 93        |
|           | Viewing Your Calendars                | 94        |
|           | Adding, Editing, and Searching Events | 95        |
|           | Syncing Calendars                     | 98        |
| Chapter 7 | Camera                                | 99        |
|           | Using the Camera Controls             | 00        |
|           | 3                                     | 01        |
|           |                                       | 03        |
| Chapter 8 | Contacts                              | <b>07</b> |
| Chapter 6 |                                       |           |
|           | Adding and Editing Contacts           |           |
|           | Syncing Contacts                      | 09        |
| Chapter 9 | FaceTime                              | 11        |
|           | Making a FaceTime Call                | 12        |

| Chapter 10 | Game Center                      | 115                             |
|------------|----------------------------------|---------------------------------|
|            | Setting Up a Game Center Account | 116<br>117                      |
| Chapter 11 | iBooks                           | 119                             |
|            | Stocking Your Library            | 120<br>122<br>124<br>125        |
| Chapter 12 | iTunes, Music, and Videos        | 127                             |
|            | Shopping in the iTunes Store     | 128<br>130<br>132               |
| Chapter 13 | Mail                             | 135                             |
|            | Setting Up Email Accounts        | 136<br>138<br>140<br>142<br>144 |
| Chapter 14 | Maps                             | 147                             |
|            | Finding a Location               | 148<br>151                      |
| Chapter 15 | Messages                         | 153                             |
|            | Setting Up Messages              | 154<br>155                      |
| Chapter 16 | Newsstand                        | 157                             |
|            | Using Newsstand                  | 158<br>159                      |
| Chapter 17 | Notes                            | 161                             |
|            | Reading and Writing Notes        | 162                             |

| Chapter 18 | Photo Booth                                   |
|------------|-----------------------------------------------|
|            | Taking and Viewing Photos                     |
| Chapter 19 | Photos                                        |
|            | Getting Photos onto Your iPad                 |
|            | Finding Photos on Your iPad                   |
|            | Working with Albums                           |
|            | Viewing Photos                                |
| Chapter 20 | Reminders                                     |
|            | Creating and Managing Reminders and Lists 178 |
|            | Syncing Reminders                             |
| Chapter 21 | Safari                                        |
|            | Browsing the Web                              |
|            | Bookmarking Web Pages                         |
|            | Working with Links                            |
|            | Managing Cookies, Privacy, and Security 191   |
|            | Autofilling Forms                             |
| Chapter 22 | Settings                                      |
|            | Viewing and Changing Settings 194             |
| Chapter 23 | YouTube                                       |
|            | Watching Videos in the YouTube App 196        |
| Chapter 24 | App Gallery                                   |
|            | iWork                                         |
|            | GoodReader                                    |
|            | Google Earth                                  |
|            | Trulia                                        |
|            | Angry Birds                                   |
|            | Paper                                         |
|            | Azul Media Player                             |
|            | Index 207                                     |

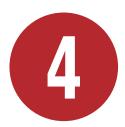

# Managing Your Data

You can use your iPad's data-management apps and services to:

- Use iCloud to sync your important data—contacts, Internet bookmarks, reminders, notes, and more—across your devices.
- Sync with iTunes to copy content from your iPad to your Mac or Windows PC, and vice versa.
- Back up your data with iCloud or iTunes, and restore it if necessary.
- Copy files between your iPad and computer.
- Update your iPad's operating system (iOS) when Apple releases a new version.
- Get technical, storage, data-use, and other information about your iPad.
- Get push notifications from apps that are trying to get your attention.

# **In This Chapter**

| Using iCloud                                      | 70 |
|---------------------------------------------------|----|
| Syncing with iTunes                               | 74 |
| Copying Files Between Your iPad and Your Computer | 78 |
| Updating iOS                                      | 80 |
| Getting Information About Your iPad               | 81 |
| Getting Notifications                             | 82 |

# **Using iCloud**

iCloud is an online storage and computing service that uploads (copies) your content to Apple's remote data center and pushes it wirelessly to your Mac, Windows PC, and iOS devices (iPad, iPhone, and iPod touch) (A). Your music, photos, documents, and more are available on demand across all your computers and iDevices. iCloud is integrated with your apps and works in the background silently and automatically, without manual syncing or sending. You can also view and manage your content and settings by visiting https://www.icloud. com in a modern browser. Some iCloud features work across OS X, Windows, and iOS, whereas others are iOS-only.

iCloud identifies you by your Apple ID and provides unlimited free storage for purchased music, TV shows, iOS apps, and books. It also includes 5 GB of free storage for mail, documents, and backups. Higher storage capacities are available for an annual fee. You can manage your storage by controlling backups and choosing which documents to store in the cloud.

iCloud secures your content by encrypting it. For details, see http://support.apple. com/kb/HT4865.

# To set up iCloud:

- 1. Tap Settings > iCloud.
- 2. Sign in with your Apple ID and password.
- 3. Turn on the services that you want to enable **B**.

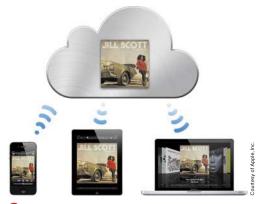

Apple's graphical depiction of iCloud. Changes made on one device are pushed to the cloud (a remote data center) and then synced automatically with your other devices.

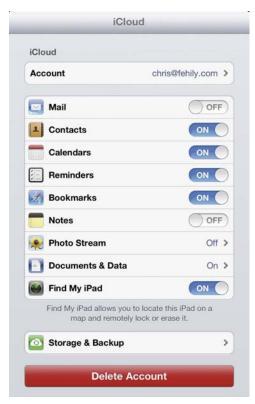

**B** iCloud settings include On/Off switches for the types of data that can be synced. Tapping Photo Stream or Documents & Data brings up additional options for those features.

### **Using iCloud services**

The following iCloud services are available:

- Mail, Contacts, Calendars, Reminders, and Notes. Sync data from these apps to your other devices.
- Bookmarks. Sync your Safari bookmarks and Reading List to your other devices.
- Photo Stream. Photos that you take on one device appear automatically on all your devices that have Photo Stream enabled. Photo Stream keeps 1,000 photos, including the last 30 days' worth of new photos. To view your photos, delete them, share them, or move them to Camera Roll or to an album (before they're rotated out by new photos), open the Photos app, tap Photo Stream at the top of the screen, and then tap
- Documents & Data. Sync Apple iWork (Pages, Keynote, and Numbers) documents for transfer between your computer and iOS devices. Open a Web browser, go to https://www.icloud. com, sign in to iCloud, and then click the iWork icon on the main page. All your iWork for iOS documents will be there, complete with your most recent edits. Turn on iCloud separately for each iWork app. If Pages is installed on your iPad, for example, tap Settings > Pages > Use iCloud > On. Third-party developers can make their apps work with Documents & Data too.

continues on next page

- Find My iPad. Locate a missing iPad. For details, see "Securing Your iPad" in Chapter 1.
- Storage & Backup. To make an iCloud backup, tap Storage & Backup and then turn on iCloud Backup (6). iCloud automatically backs up important data on your iPad daily over Wi-Fi when your iPad is connected to a power source and is screen-locked. To back up manually, tap Back Up Now.

If you're using iCloud on a Mac or Windows PC, you must set it up separately on your computer. On OS X, choose Apple menu > System Preferences > iCloud. On Windows, download and install the iCloud Control Panel from http://support.apple.com/kb/DL1455, and then choose Control Panel > Network and Internet > iCloud.

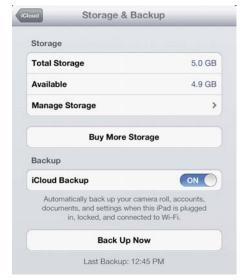

To select which apps back up their data and see how much storage space each application is using, tap Manage Storage. If you need more iCloud storage, tap Buy More Storage.

# iCloud Backups

When you turn on Storage & Backup, iCloud backs up the following items:

- Purchased music, TV shows, apps, and books (to which the 5 GB storage limit doesn't apply)
- Photos and video in the Camera Roll
- Device settings (such as those for Mail, Contacts, Calendars accounts)
- App data
- Home-screen and app organization
- Messages (iMessage, SMS, and MMS)
- Ringtones

When you set up a new iPad, Setup Assistant lets you restore from one of your recent iCloud backups (see "Setting Up Your iPad" in Chapter 1). You can also restore an iCloud backup when you erase your iPad. To do so, tap Settings > General > Reset > Erase All Content and Settings.

The following items are not backed up to iCloud but can be synced via using iTunes on a computer (see "Downloading your purchases" later in this chapter):

- Music and TV shows not purchased from the iTunes Store
- Movies, podcasts, and audiobooks
- Photos that were synced from your computer originally

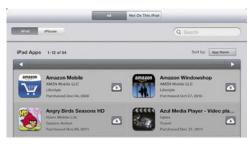

The Purchased screen lists all the items that you previously purchased from one of the Apple stores. You don't have to pay again for items that you delete and then download again or that you download on multiple devices.

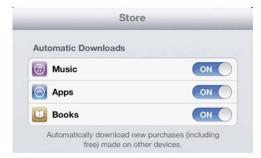

(E) When these settings are turned on, if you buy an item on, say, your iPhone or iPod touch, that item appears automatically on your iPad (and vice versa).

# **Downloading your purchases**

When iCloud is enabled, you don't have to do much. Changes to contacts, calendars, and reminders, for example, are updated automatically across your devices. Music, TV shows, apps, and books purchased on a different device, however, can be downloaded manually or automatically to your iPad.

# To download purchased items manually:

- 1. On your iPad, open iTunes (for music and TV shows) or App Store (for apps), or tap iBooks > Store (for books).
- 2. Tap the Purchased button 3 at the bottom of the screen.
- 3. Tap the iCloud Download button next to the item that you want to download **D**.

# To download purchased items automatically:

- 1. Tap Settings > Store.
- 2. Turn on Automatic Downloads for music, apps, or books **(B**).

# Syncing with iTunes

Syncing with iTunes copies content from your iPad to your Mac or Windows PC, and vice versa. You can do all of the following:

- Sync by connecting your iPad to your computer, using the dock connectorto-USB cable that came with your iPad.
- Set up iTunes to sync wirelessly over Wi-Fi.
- Sync music, photos, video, podcasts, apps, and more.
- Change your sync options at any time.

Each time you sync, content is synced between your iPad and computer to reflect new, updated, or deleted content.

Before you sync, update to the latest versions of iOS on your iPad (tap Settings > General > Software Update) and iTunes on your computer (visit www.apple.com/ itunes/download).

# To sync with iTunes via USB cable:

- 1. Connect your iPad to your computer via USB cable.
- Open iTunes on your computer.
- **3.** In the iTunes sidebar (on the left side), click your iPad in the Devices list (A).
- 4. In the main section of the iTunes window, click the content tabs (Info, Apps, Music, Movies, and so on), and configure sync options for each one.

Don't sync items (such as contacts, calendars, and notes) that you're already syncing with iCloud. If you do, those items may be duplicated on your iPad.

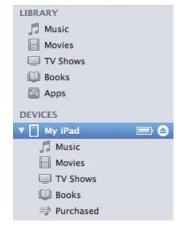

A It may take a moment for your iPad to appear in the iTunes sidebar.

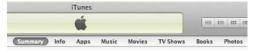

B Some tabs may not appear if you don't have corresponding content in your iTunes library.

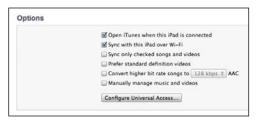

When wireless sync is enabled, your iPad will appear in the iTunes sidebar whenever your computer and iPad are on the same Wi-Fi network. **5.** To sync, click Apply or Sync in the bottom-right corner of the iTunes window.

Don't disconnect your iPad from the computer while the iPad screen says Sync in Progress. You can cancel the current sync by dragging the Cancel Sync slider on the iPad's screen.

# To sync with iTunes via Wi-Fi:

- 1. Connect your iPad to your computer.
- 2. Open iTunes on your computer.
- 3. In the iTunes sidebar (on the left side), click your iPad in the Devices list (A).
- 4. In the main section of the iTunes window, click the Summary tab and then select Sync with This iPad over Wi-Fi ().
- 5. To sync manually, tap Settings > General > iTunes Wi-Fi Sync > Sync Now.
  - Your iPad will also sync automatically at least once a day when your iPad is plugged in to power, iTunes is open on your computer, or your iPad and the computer are on the same Wi-Fi network.
- **6.** When your iPad appears in the iTunes sidebar, click the content tabs (B) (Apps, Music, Movies, TV Shows, and so on), and configure sync options.
- **7.** To sync, click Apply or Sync in the bottom-right corner of the iTunes window.

Don't disconnect your iPad from the computer while the iPad screen says Sync in Progress. You can cancel the current sync by dragging the Cancel Sync slider on the iPad's screen.

To troubleshoot Wi-Fi syncing, see http:// support.apple.com/kb/TS4062.

# **Backing up in iTunes**

iTunes create backups of your iPad when you

- Sync with iTunes (disabled if you have iCloud backup turned on).
- Right-click your iPad in the iTunes sidebar (on the left) and then choose Back Up.

To restore a backup, connect your iPad to your computer via USB cable, right-click your iPad in the iTunes sidebar, and then choose Restore from Backup.

When you set up a new iPad, Setup Assistant lets you restore from one of your recent iTunes backups (see "Setting Up Your iPad" in Chapter 1). You can also restore an iTunes backup when you erase your iPad. To do so, tap Settings > General > Reset > Erase All Content and Settings.

To transfer a backup from your current iPad to a new iPad, see http://support.apple.com/kb/HT2109. This article applies to iPads as well as iPhones.

# Managing content manually

By default, iTunes automatically syncs your entire iTunes library whenever you connect your iPad to your computer. You can also manage songs and videos on your iPad manually, choosing just the items that you want to have with you (handy if your entire iTunes library is too big to fit on your iPad).

To add an item to your iPad, drag it from your iTunes library to the iPad icon in the Devices list of the iTunes sidebar (A).

# To configure your iPad to manage content manually:

- 1. Connect your iPad to your computer via USB cable.
- 2. Open iTunes on your computer.
- 3. In the Devices list of the iTunes sidebar, click your iPad (A).
- 4. In the main section of the iTunes window, click the Summary tab and then select Manually Manage Music and Videos .
- 5. Click Apply or Sync in the bottom-right corner of the iTunes window.

III When you connect your iPad, you can temporarily override the manual setting: Press Command+Option (Mac) or Shift+Ctrl (Windows) until your iPad appears in the iTunes sidebar.

**III** Even when manual management is turned on, you can still sync some content automatically. Select any content tab, such as Video, to enable automatic syncing for that type of content.

# **Copying Files Between Your iPad** and Your Computer

The File Sharing feature lets you copy files between your iPad and computer, using iTunes as a conduit. You can share files created with a compatible app and saved in a supported format. Not all apps support this feature; see each app's documentation to find out how it shares files.

In iTunes on your computer, apps that support file sharing appear in the File Sharing section at the bottom of the Apps tab. For each app in the apps, the Files list shows the documents that are on your iPad.

# To copy files between your iPad and your computer:

- 1. Connect your iPad to your computer via USB cable.
- 2. Open iTunes on your computer.
- 3. In the Devices list of the iTunes sidebar (on the left side), click your iPad.
  - It may take a moment for your iPad to appear in the sidebar.
- 4. In the main section of the iTunes window, click the Apps tab.

- **5.** In the File Sharing section, click an app in the Apps list on the left  $\triangle$ . The files for the selected app appear in the documents list on the right.
- **6.** Do any of the following:
  - ► Copy a file from your iPad to your computer: Select it in the Files list and then click Save To.
  - Drag files from the Files list to the computer's desktop or to a folder window (or vice versa).
  - ▶ Delete a file from your iPad: Select it in the Files list and then press your computer's Delete key.
  - Copy a file from your computer to your iPad: Click Add.

To select multiple files in the Files list, hold down the Ctrl key (Windows) or the Command key (Mac) and then click the desired files. Click again to deselect a file. To select a range of adjacent files, hold down the Shift key, click the first file in the range, and then click the last file.

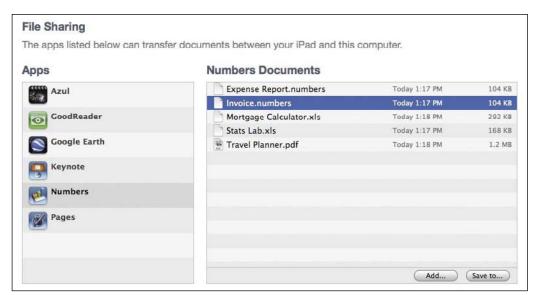

A File Sharing lets you copy files between your iPad and computer, and delete files from your iPad.

# **Updating iOS**

iOS is Apple's mobile operating system, which runs on iPads, iPhones, iPod touches, and Apple TV. Apple regularly releases free updates and bug fixes for iOS. Some changes add features to iOS and the built-in apps, whereas others plug security holes or fix stability problems. You can update to the latest version of iOS over Wi-Fi.

# To see your iOS version:

■ Tap Settings > General > About.

The version number and the build number (in parentheses) are listed next to the Version label.

### To update iOS:

- 1. Connect your iPad to a power source or fully charge the battery.
- 2. Connect to a Wi-Fi network by tapping Settings > Wi-Fi.
  - For details, see "Making Wi-Fi Connections" in Chapter 3.
- **3.** Tap Settings > General > Software Update.
- **4.** If a newer version of iOS is available, follow the onscreen instructions to download and install the update.

If your iPad is connected to your computer, you can update iOS from the Summary tab of iTunes on your computer.

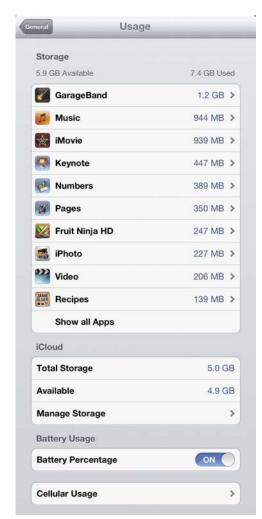

A If you're running low on space, use the Usage screen to finger the storage hogs.

# **Getting Information About Your iPad**

The Settings app provides technical, storage, data-use, and other diagnostic information about your iPad.

### To get general information:

■ Tap Settings > General > About to get information about your iPad, including available storage space, serial numbers, and network addresses.

You can also view or turn off diagnostic information that's sent to Apple.

# To see or change the name of your iPad:

Tap Settings > General > About > Name. The name appears in the iTunes sidebar when your iPad is connected to iTunes and it's being used by iCloud, Personal Hotspot, or other services.

# To view storage, battery charge, and data use:

■ Tap Settings > General > Usage to view available storage space, the percentage of battery power remaining, and (on 4G/3G models) cellular data use (A).

If your iPad is connected to your computer, you can also view information on the Summary tab of iTunes on your computer.

# **Getting Notifications**

Certain apps can push notifications to you, even when you're not actively using the app. Notification Center is the central list of all the apps that are trying to get your attention. Apps that can send notifications include

- Calendar (for events and invitations)
- Reminders (for reminders coming due)
- Game Center (for friend requests and game invitations)
- Mail (for incoming email)
- Messages (for new messages)
- FaceTime (for missed calls)
- Twitter (for direct messages and mentions)
- Any third-party apps whose developers tap into Notification Center

Notifications come in two forms: banners and alerts. A banner slides into view from the top of the screen and then disappears after 5 seconds (A). An alert pops open center-screen and stays there until you acknowledge it by tapping Close, View, Snooze, or whatever. Tapping a banner opens the corresponding app to show the related item. (If you tap a Mail subject heading, for example, Mail opens and displays that message.) If a notification appears in the Lock screen, flick it from left to right to respond to it.

If a banner notification disappears before you can get to it, you can open Notification Center at any time to see a list of recent notifications.

### To show Notification Center:

Flick down from the top of the screen B.

### To remove a notification:

- 1. Tap 🙉.
- 2. Tap Clear.

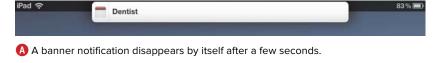

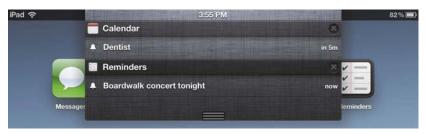

B Notification Center lists recent notifications. Flick up the screen or tap off Notification Center to dismiss it, or tap a notification to jump to the corresponding app.

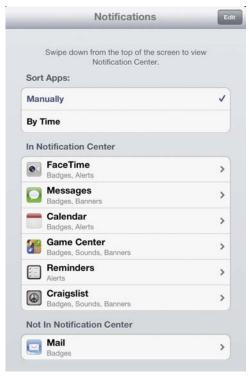

O You can fine-tune how each app displays notifications. Some settings vary by app.

# **To configure Notification Center:**

- **1.** Tap Settings > Notifications. Apps that can send notifications are listed ().
- 2. Tap an app to change any of the following settings:
  - Whether an app sends notifications
  - ▶ Whether you receive banner or alert notifications (or none at all)
  - ▶ The order in which notifications are listed (tap the Edit button and then drag = up or down to reorder the list)
  - ► How many recent notifications appear in Notification Center
  - Whether to display a badge (a number in a little red circle) on the notifying app's dock icon
  - Whether the notification appears when your iPad is locked
  - Whether to play a sound as part of the notification

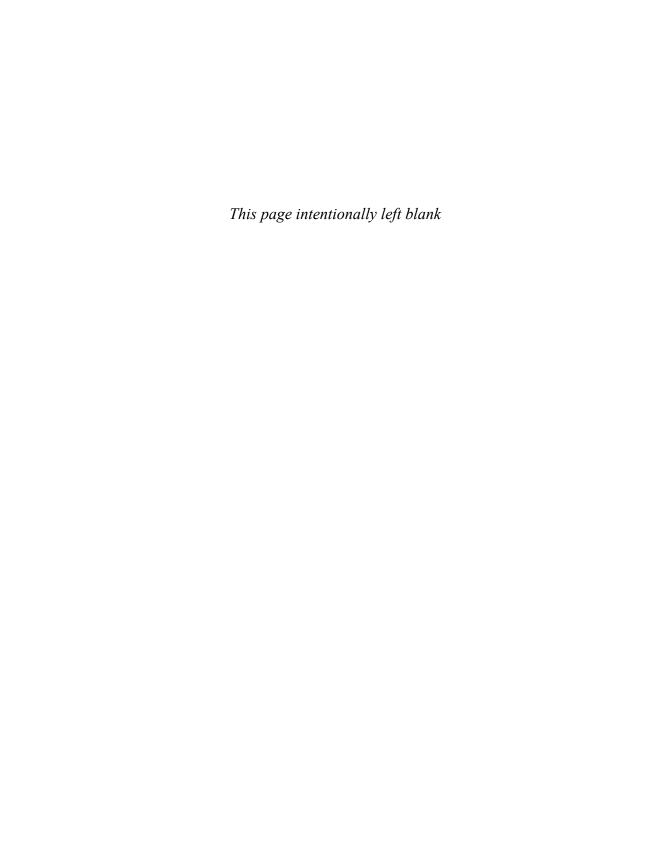

# Index

apps

**Symbols** 

|                                       | closing, 19                                          |
|---------------------------------------|------------------------------------------------------|
| . (period), ending sentences with, 38 | deleting and reinstalling, 91                        |
| ' (apostrophe), typing, 35            | downloading and installing, 88–89                    |
| ' (single quote), typing, 35          | finding, 86–87                                       |
| " (double quotes), typing, 35         | <u> </u>                                             |
|                                       | force-quitting frozen, 19<br>getting from iTunes, 89 |
| A                                     | narrowing search results, 87                         |
| accents, typing, 35                   | opening, 18                                          |
| Accessibility feature, accessing, 8   | parental ratings, 86                                 |
| accounts, setting up, 12              | searching, 16, 49                                    |
| aerial photos, Google Earth, 202      | switching, 7, 18                                     |
| Airplane Mode, accessing, 55          | updating, 90                                         |
| AirPlay, streaming with, 65           | attached files, viewing in Mail, 141. See also files |
| AirPort base stations, 53             | audio content, playing, 130–131                      |
| AirPrint technology, using, 50        | Auto-Capitalization feature, using, 37               |
| albums, using for photos, 173         | Auto-Correction feature, using, 37                   |
| alert badges, displaying, 18          | AutoFill features, using with forms in Safari, 192   |
| alerts, setting for events, 96        |                                                      |
| Angry Birds game, 204                 | В                                                    |
| apostrophe ('), typing, 35            | badges, displaying, 18                               |
| App Gallery, 199                      | battery, charging, 25–26                             |
| Angry Birds game, 204                 | battery life, iPad 2 and 3, 3                        |
| Azul Media Player, 206                | bezel, defined, 7                                    |
| GoodReader, 201                       | Bluetooth                                            |
| Google Earth, 202                     | devices, 63–64                                       |
| iWork suite, 200                      | keyboard, 42                                         |
| Paper drawing app, 205                | bookmarking Web pages, 188–189                       |
| Trulia real-estate search app, 203    | bookmarks                                            |
| app icons, 2, 13                      | editing, 189                                         |
| app purchases, syncing, 88            | reordering, 189                                      |
| app settings, changing, 92            | syncing, 189                                         |
| App Store                             | books                                                |
| described, 85                         | deleting, 123                                        |
| Game Center games, 118                | downloading, 121                                     |
| number of apps in, 199                | opening, 124                                         |
| Apple ID, 11                          | reading, 124                                         |
|                                       | searching for, 123                                   |
|                                       |                                                      |

| brightness of screen, adjusting, 20      | Clipboard, described, 46              |
|------------------------------------------|---------------------------------------|
| browsing history, clearing, 185          | Contacts app                          |
| browsing Web, 182–187                    | adding, 108                           |
|                                          | described, 107                        |
| C                                        | editing, 108                          |
| Calondar ann                             | reordering, 108                       |
| Calendar app                             | Sounds settings, 108                  |
| adding events, 95                        | syncing, 109                          |
| Time Zone Support, 96                    | controls                              |
| calendars                                | back, 3                               |
| subscriptions, 95                        | front, 2                              |
| syncing, 98                              | conversations, having in Messages,    |
| viewing, 94–95                           | 155–156                               |
| calls, making with FaceTime, 113         | cookies, controlling, 191             |
| camera                                   | copying                               |
| back, 3                                  | files, 78–79                          |
| front, 2                                 | and pasting text, 46                  |
| Camera app                               | correction, automatic, 37             |
| controlling shutter sound, 101           | cutting and pasting text, 46          |
| controls, 100                            | cutting and pasting text, 10          |
| tips before shooting, 101                | D                                     |
| Camera tools                             | _                                     |
| adjusting exposure, 104                  | data plans                            |
| editing photos, 104                      | changing and canceling, 60            |
| overlaying grids, 103                    | deciding on, 56–57                    |
| trimming videos, 105                     | setting up account, 58                |
| zooming in or out, 104                   | signing up for, 58                    |
| Cannot Open Page alert, 184              | transferring, 59                      |
| capitalization, automatic, 37            | data protection, turning on, 28       |
| caps lock, enabling, 38                  | data use, monitoring and reducing, 59 |
| cellular connections                     | Date & Time, setting, 15              |
| canceling data plans, 60                 | deleting                              |
| changing data plans, 60                  | apps, 91                              |
| deciding on plans, 56–57                 | characters, 34                        |
| making, 56–60                            | events, 96                            |
| monitoring data use, 59                  | folders, 17                           |
| No Service message, 58                   | Mail accounts, 137                    |
| reducing data use, 59                    | messages in Mail app, 138–139         |
| setting up data account, 58              | Newsstand apps, 159                   |
| signing up for plans, 58                 | notes, 162–163                        |
| transferring data plans, 59              | photos, 167, 174                      |
| turning off data roaming, 59             | recipients in Mail app, 142           |
| viewing data use, 59                     | recipients in Messages app, 156       |
| characters, deleting, 34                 | reminders, 179                        |
| Chinese Handwriting option, choosing, 45 | diacritical marks, typing, 35         |
| cleaning                                 | dictating text, 36                    |
| iPad, 27                                 | dictionary, accessing, 48             |
| screen, 27                               | dimensions, iPad 2 and 3, 3           |
| SCIECII, 21                              | aierioiorio, ii da E dila 0, 0        |

| directions, getting in Maps, 151–152                                                                          | G                                    |
|----------------------------------------------------------------------------------------------------|--------------------------------------|
| display resolution, iPad 2 and 3, 3                                                                           | game, Angry Birds, 204               |
| display size, iPad 2 and 3, 3                                                                                 | Game Center                          |
| dock, identifying, 13                                                                                         | account setup, 116                   |
| dock connector, 3                                                                                             | features, 115                        |
| double quotes ("), typing, 35                                                                                 | finding games, 118                   |
| double-tap gesture, described, 8                                                                              | Info screen, 118                     |
| drag gesture, described, 8                                                                                    | settings, 116                        |
| drawing app, Paper, 205                                                                                       | using, 117–118                       |
|                                                                                                    | games, turn-based, 118               |
| E                                                                                                    | gestures, multitouch, 8–9            |
| earphones, plugging in, 24                                                                                    |                                      |
| e-book reader. See books; iBooks                                                                              | double tap, 8                        |
| email accounts, setting up, 136–137.                                                                          | drag, 8                              |
| See also Mail app                                                                                             | flick, 8                             |
| email addresses, adding to iMessage, 154                                                                      | pinch, 8                             |
| Erase Data feature, explained, 29                                                                             | rotate, 8                            |
| events                                                                                                    | swipe, 8                             |
|                                                                                                    | touch and hold, 8                    |
| adding to Calendar, 95 changing time and duration, 96                                                         | GoodReader, 201                      |
|                                                                                                    | Google Earth, 202. See also Maps app |
| deleting, 96                                                                                                  |                                      |
| editing, 96                                                                                                   | Н                                    |
| inviting others to, 97                                                                                        | hardware, 2–5                        |
| searching for, 97                                                                                             | headphone jack, 3, 24                |
| setting up alerts for, 96                                                                                     | Home button                          |
| exposure                                                                                                    | identifying, 2, 13                   |
| adjusting, 104                                                                                                | using, 7                             |
| locking, 104                                                                                                  | Home screen                          |
| e de la companya de la companya de la companya de la companya de la companya de la companya de la companya de | folders, 16–17                       |
| F                                                                                                    | navigating, 13–14                    |
| FaceTime                                                                                                    | rearranging icons, 14                |
| making calls, 113                                                                                             | resetting, 17                        |
| setting options, 112                                                                                          | showing, 14                          |
| files, copying, 78–79                                                                                         | switching, 14                        |
| Find My iPad feature, using, 30                                                                               | hotspots, using personal, 61         |
| finding missing iPad, 31–32                                                                                   | , , 3,                               |
| flick gesture, described, 8                                                                                   | 1                                    |
| folders                                                                                                    | :De else                             |
| adding icons to, 17                                                                                           | iBooks                               |
| closing, 17                                                                                                   | controls, 125–126                    |
| creating, 16                                                                                                  | described, 119                       |
| deleting, 17                                                                                                  | hyphenating text, 126                |
| opening, 16                                                                                                   | justifying text, 126                 |
| removing icons from, 17                                                                                       | textbook support, 124                |
| renaming, 17                                                                                                  | iBooks library                       |
| fonts, changing in Notes, 163                                                                                 | adding books to, 121                 |
| forms, autofilling in Safari, 192                                                                             | adding PDF files to, 126             |
|                                                                                                    | changing views, 122–123              |
|                                                                                                    |                                      |

| iBooks library (continued)                   | sharing media on network, 129              |
|----------------------------------------------|--------------------------------------------|
| creating collections, 123                    | shopping in, 128–129                       |
| deleting books, 123                          | syncing music purchases, 129               |
| organizing, 122–123                          | iWork suite, 200                           |
| searching for books, 123                     |                                            |
| viewing, 122                                 | K                                          |
| iBookstore                                   | keyboards                                  |
| downloading books, 121                       | international, 44–45                       |
| shopping in, 120–121                         | moving, 40                                 |
| iCalendar files, importing, 95               | rejoining, 39                              |
| iCloud                                       | returning to, 40                           |
| backups, 72                                  | _                                          |
| downloading purchases, 73                    | returning to bottom of screen, 40          |
| services, 12, 71–72                          | specialized, 36                            |
| setting up, 70                               | splitting, 39                              |
| settings, 12                                 | switching, 35                              |
| IMAP mail account, setting up, 137           | typing on, 9                               |
| iMessage account, adding addresses to, 154   | wireless, 41–43                            |
| importing photos, 170–171                    |                                            |
| index lists, scrolling through, 9            | L                                          |
| international keyboards, using, 44–45        | landscape view, changing, 22               |
| Internet connection, sharing in hotspots, 61 | languages, switching on keyboards, 45      |
| invitations, sending and receiving, 97       | LCIs (liquid contact indicators), 27       |
| -                                            | library. See iBooks library                |
| iOS, updating, 80<br>iPad                    | light sensor, locating, 20                 |
|                                              | links                                      |
| cleaning, 27                                 | navigating, 190                            |
| erasing, 10                                  | reading lists, 190                         |
| finding missing, 31–32                       | saving links, 190                          |
| getting information bout, 81                 | lists. See Reminders app                   |
| resetting settings, 10                       | Location Services, 11, 67–68               |
| restarting, 6                                | locations, finding in Maps, 148–149        |
| securing, 28–32                              | Lock Rotation button, using, 23            |
| selling, 10                                  | Lock screen, displaying, 5                 |
| setting up, 10–12                            | locking rotation, 22                       |
| shaking, 9                                   | lost iPad, tracking down. See Find My iPad |
| iPad 2, specifications, 3                    | feature, using                             |
| iPad 3, specifications, 3                    | , 3                                        |
| iTunes                                       | M                                          |
| backing up in, 76                            | Mail account cotting up 12                 |
| on computer, 129                             | Mail account, setting up, 12               |
| getting apps from, 89                        | Mail app                                   |
| managing content, 76–77                      | accessing mailboxes, 138                   |
| syncing with, 74–75                          | adding message recipients, 142             |
| viewing tracks on albums, 130                | adding to Contacts, 140                    |
| iTunes Store                                 | Bcc (blind carbon copy) option, 142–143    |
| authorizing computers, 129                   | Cc (carbon copy) option, 142               |
| converting video formats, 129                | checking for messages, 138                 |
| features, 127                                | composing messages, 138                    |
| resuming downloading, 129                    | controls, 138                              |
|                                              |                                            |

| deleting accounts, 137                | finding bookmarked places, 149                 |
|---------------------------------------|------------------------------------------------|
| deleting messages, 138–139            | finding locations, 148–149                     |
| finding messages, 138                 | getting directions, 151–152                    |
| forwarding messages, 138              | Info window, 149                               |
| IMAP accounts, 137                    | marking spots on maps, 150                     |
| links and detected data, 141          | sample searches, 148                           |
| mailbox list, 139                     | scrolling, 148                                 |
| Mailboxes screen, 137                 | traffic conditions, 152                        |
| marking messages, 140                 | travel times, 151                              |
| marking unread messages, 140          | zooming, 148                                   |
| message controls, 140                 | meeting invitations, sending and receiving, 97 |
| moving messages, 138                  | memory, iPad 2 and 3, 3                        |
| POP accounts, 137                     | Messages app                                   |
| printing messages, 138                | adding email addresses, 154                    |
| reading messages, 140                 | conversations, 155–156                         |
| replying to messages, 138             | creating account, 154                          |
| retrieving messages, 137              | deleting recipients, 156                       |
| sending copies of messages, 142       | features, 153                                  |
| sending messages, 143                 | notifications, 154                             |
| sending photos, 143                   | setting up, 154                                |
| sending videos, 143                   | tips, 156                                      |
| setting up email accounts, 136–137    | microphone, 3                                  |
| showing and hiding recipients, 140    | micro-SIM card tray, 3                         |
| using, 138–139                        | missing iPad, finding, 31–32                   |
| viewing attached files, 141           | movies, watching, 132                          |
| writing and sending messages, 142–143 | multitasking, support for, 18–19, 22           |
| Mail app settings                     | multitouch display, 2                          |
| Always Bcc Myself, 145                | multitouch gestures                            |
| Ask Before Deleting, 144              | toggling for multitasking, 18                  |
| Default Account, 145                  | using, 8–9                                     |
| Increase Quote Level, 145             | music, playing, 130–131                        |
| Load Remote Images, 144               | Music app                                      |
| Organize By Thread, 145               | controls, 130–131                              |
| Preview, 144                          | features, 127                                  |
| Show, 144                             | setting options, 131                           |
| Show To/Cc Label, 144                 | music purchases, syncing, 129                  |
| Signature, 145                        | Mute button, changing, 23                      |
| map views                             | muting sound, 24                               |
| changing, 150                         | <b>3</b> ,                                     |
| Hybrid, 150                           | N                                              |
| Satellite, 150                        |                                                |
| Standard, 150                         | network settings, clearing, 54                 |
| Street, 150                           | Newsstand app                                  |
| Maps app                              | automatic downloads, 159                       |
| alternative routes, 152               | deleting apps, 159                             |
| digital compass, 152                  | features, 157                                  |
| Directions list, 152                  | managing, 159                                  |
| features, 147                         | rearranging apps, 159                          |
|                                       | using, 158                                     |
|                                       |                                                |

| Photos app                           |
|--------------------------------------|
| albums, 172–173                      |
| built-in camera, 170                 |
| Camera Connection Kit, 171           |
| controls, 174                        |
| deleting photos, 174                 |
| displaying photos, 176               |
| emailing photos, 174                 |
| features, 169                        |
| finding photos, 172                  |
| importing photos, 170–171            |
| iTunes Sync, 171                     |
| Photo Stream, 170, 172               |
| Picture Frame, 176                   |
| playing videos, 174                  |
| saved photos, 170                    |
| screen shots, 170                    |
| viewing photos, 174–176              |
| viewing slideshows, 175              |
| views, 172                           |
| Picture Frame, setting up, 176       |
| pinch gesture, described, 8          |
| POP mail account, setting up, 137    |
| portrait view, changing, 22          |
| power, saving, 5, 26                 |
| powering on and off, 5–6             |
| printing                             |
| from iPad, 50                        |
| messages in Mail app, 138            |
| photos, 105                          |
| privacy settings, controlling, 191   |
| processors, iPad 2 and 3, 3          |
| ,                                    |
| 0                                    |
| quote ('), typing, 35                |
| quote ( ), typing, 33                |
| R                                    |
|                                      |
| RAM memory, iPad 2 and 3, 3          |
| Reader feature, using in Safari, 187 |
| reading app, GoodReader, 201         |
| reading lists                        |
| adding links to, 190                 |
| removing items from, 190             |
| saving, 190                          |
| viewing, 190                         |
| real-estate search app, Trulia, 203  |
| recipients                           |
| adding in Mail app, 142              |
|                                      |

| deleting from Messages, 156            | securing iPad                                    |
|----------------------------------------|--------------------------------------------------|
| deleting in Mail app, 142              | enabling restrictions, 32                        |
| red-eye, removing from photos, 104     | Find My iPad feature, 30                         |
| Reminders app                          | passcodes, 28–29                                 |
| adding reminders, 179                  | security passcode, setting, 6                    |
| controls, 178                          | setting up iPad, 10–12                           |
| creating lists, 179                    | Settings screen                                  |
| deleting reminders, 179                | changing settings, 194                           |
| editing reminders, 179                 | features, 193                                    |
| features, 177                          | resetting settings, 10                           |
| managing lists, 179                    | viewing settings, 194                            |
| managing reminders, 179                | setup options, changing, 12                      |
| syncing reminders, 180                 | shaking iPad, 9                                  |
| resetting settings, 10                 | Shortcuts feature, using, 38                     |
| restarting iPad, 6                     | shorthand instructions, 5                        |
| restrictions, enabling, 32             | shutter sound, controlling in Camera app, 101    |
| Return key, context-sensitive, 35      | SIM (Subscriber Identity Module) cards,          |
| rotate gesture, described, 8           | considering, 57                                  |
| rotation, locking, 22                  | single quote ('), typing, 35                     |
| -                                      | Sleep/Wake button, 3, 5, 26                      |
| S                                      | slideshows, viewing in Photos, 175               |
| Safari app                             | Smart Covers, 5–6                                |
| autofilling forms, 192                 | sound, muting, 24                                |
| browsing Web, 182–187                  | Sounds screen, opening, 23                       |
| <b>3</b> ,                             | speakers                                         |
| controls, 182<br>cookies, 191          | locating, 3                                      |
|                                        | plugging in, 24                                  |
| erasing text in fields, 183            | specifications, 2–5                              |
| features, 181                          | spell checking, 38                               |
| navigating links, 190                  | Spotlight search tool, using, 49                 |
| opening Web pages, 183                 | status bar, 2, 15                                |
| privacy, 191                           | stolen iPad, tracking down, 30                   |
| Reader feature, 187                    | storage, iPad 2 and 3, 3                         |
| security, 191                          | streaming with AirPlay, 65                       |
| tabbed browsing, 183                   | Suggest command, using with words, 48            |
| satellite images, Google Earth, 202    | surveillance, 68                                 |
| saving                                 | swipe gesture, described, 8                      |
| changes, 48                            |                                                  |
| links, 190                             | T                                                |
| work, 7                                | tap gesture, described, 8                        |
| screen                                 | text                                             |
| blanking, 5                            | copying, 46                                      |
| cleaning, 27                           | cutting and pasting, 46                          |
| screen brightness, adjusting, 20       | dictating, 36                                    |
| screen mirroring, 66                   | editing, 46–48                                   |
| screen orientation, changing, 22       | 3,                                               |
| screen shots, taking, 102              | selecting, 46–48                                 |
| search provider, changing default, 184 | undoing mistakes in, 48<br>text links. See links |
| searching iPad, 49                     | text iirks. See iirks                            |

| textbooks, finding interactive, 124        | W                                |
|--------------------------------------------|----------------------------------|
| time                                       | waking iPad, 5                   |
| displaying, 15                             | wallpaper, changing, 21          |
| setting, 15                                | warranty, protecting, 27         |
| Time Zone Support, using with Calendar, 96 | Web, browsing, 182–187           |
| to-do lists. See Reminders app             | Web addresses, typing, 36        |
| touch and hold gesture, described, 8       | Web pages. See also Safari app   |
| troubleshooting, 6                         | bookmarking, 188–189             |
| Trulia real-estate search app, 203         | clearing browsing history, 185   |
| TV shows, playing, 133                     | managing tabs, 186               |
| Twitter, composing and sending tweets, 186 | navigating, 185                  |
| typing on onscreen keyboard, 9             | opening in Safari, 183           |
|                                            | reloading, 185                   |
| U                                          | revisiting, 185                  |
| undoing actions, 9, 48                     | rotating iPad, 185               |
| Undo/Redo box, displaying, 48              | scrolling, 185                   |
| uppercase letters, typing, 34              | searching, 186                   |
| URLs (Uniform Resource Locators)           | sharing current, 186             |
| Cannot Open Page alert, 184                | stopping downloading, 185        |
| described, 184                             | uncluttering, 187                |
| typing, 36                                 | viewing tabs, 186                |
| USB cable, using, 25                       | zooming, 185                     |
|                                            | weight, iPad 2 and 3, 3          |
| V                                          | Wi-Fi connections, making, 52–55 |
| video formats, converting, 129             | wireless, iPad 2 and 3, 3        |
| videos                                     | wireless keyboards               |
| playing, 132–133                           | unpairing from iPads, 43         |
| playing in Photos app, 174                 | using, 41–43                     |
| recording, 102                             | words                            |
| sending in Mail app, 143                   | defining, 48                     |
| transferring to computer, 105              | replacing, 48                    |
| trimming, 105                              |                                  |
| viewing, 101                               | Y                                |
| watching in YouTube app, 196–197           | YouTube app                      |
| Videos app                                 | features, 195                    |
| controls, 133                              | playback controls, 197           |
| features, 127                              | watching videos, 196–197         |
| volume, adjusting, 3, 23–24                |                                  |
| VPNs (virtual private networks), using, 62 |                                  |

# THREE WAYS TO QUICKSTART

The ever popular Visual QuickStart Guide series is now available in three formats to help you "Get Up and Running in No Time!"

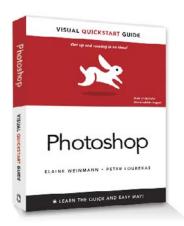

### Visual QuickStart Guide Books

The best-selling Visual QuickStart Guide series is available in book and ebook (ePub and PDF) formats for people who prefer the classic learning experience.

### Video QuickStart

Video QuickStarts offer the immediacy of streaming video so you can quickly master a new application, task, or technology. Each Video QuickStart offers more than an hour of instruction and rich graphics to demonstrate key concepts.

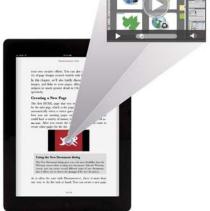

# The state of the state of the s

### **Enhanced Visual QuickStart Guide**

Available on your computer and tablet, Enhanced Visual QuickStart Guides combine the ebook with Video QuickStart instruction to bring you the best of both formats and the ultimate multimedia learning experience.

Visit us at: Peachpit.com/VQS

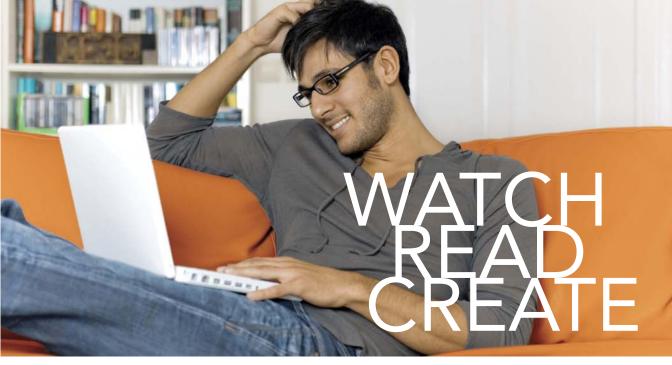

Unlimited online access to all Peachpit, Adobe Press, Apple Training and New Riders videos and books, as well as content from other leading publishers including: O'Reilly Media, Focal Press, Sams, Que, Total Training, John Wiley & Sons, Course Technology PTR, Class on Demand, VTC and more.

No time commitment or contract required! Sign up for one month or a year.

All for \$19.99 a month

# **SIGN UP TODAY**

peachpit.com/creativeedge

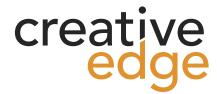